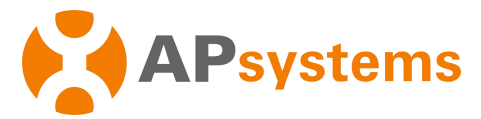

# **APsystems Energy Communication Unit ECU-B Quick Installation Guide**

This guide is forreference only and assumes you have access to, and have read the detailed instructions in the ECU-B User Manual (available at APsystems.com).

### **Step 1: Power-on ECU-B**

- Make sure the adapter is properly connected to the power port on the top of the ECU-B.
- Plug the adapter into a dedicated standard AC electrical outlet.

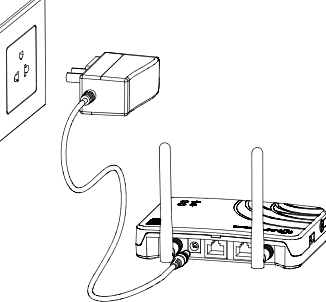

## **Step 2: Antenna Up ECU-B**

 Make sure the antenna is properly connected to corresponding position on the top of the ECU-B.

# **Step 3: Connect your smartphone to ECU-B**

- 1 : Open Wi-Fi setting in your smartphone, select ECU-B hotspot.
- 2 : Connect to the ECU-B via the Local Wireless, the default password is "88888888".
- 3 : Once the connection is established with the ECU-B hotspot, open the EMA Manager APP.

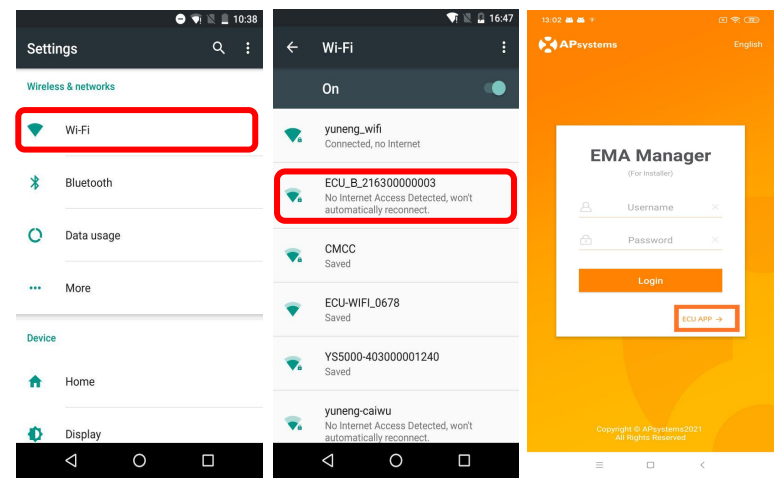

# **Step 4 : Connect Microinverter to ECU-B**

1 : Open the EMA Manager.

2 : Click "ECU APP" on the login page to enter the Local Control.

3 : Click "Workspace", select the ID management, input the micro ID with the SCAN function or manually, select the IDs and click Sync to enter IDs into ECU-B. If you want to clean up all the IDs, please select the IDs and click "Delete" and then "Sync".

- 4 : Select "Home" at the bottom of the page. The Home Page is displayed.
- 5 : View the real-time system operation data statistics foryour solar array.

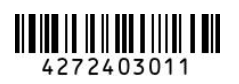

### **APsystems**

APsystems.com

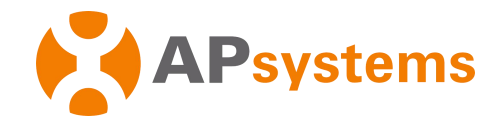

NOTE : Before the first time to add the UID, user must set the date and time in advance.

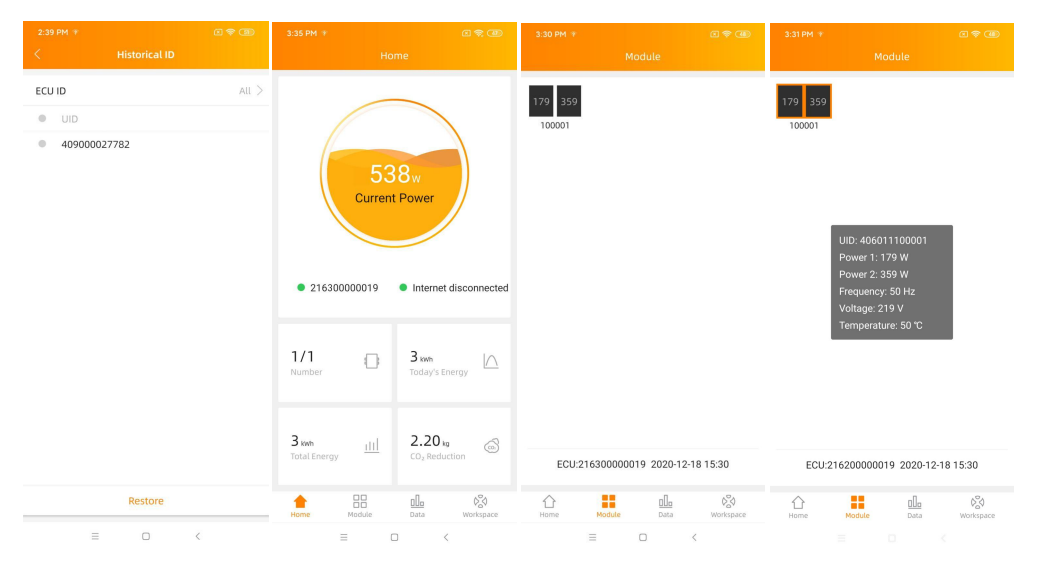

### 6 : Configure Date, WLAN connection.

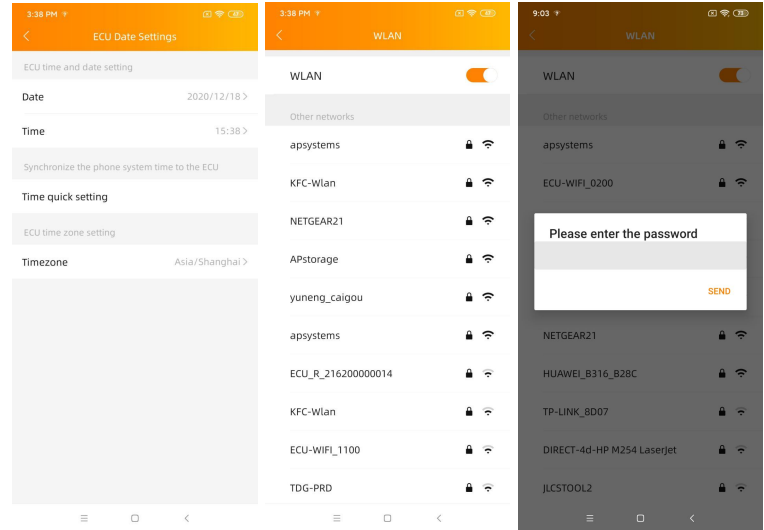

NOTE : If you want to create an end user account, please refer to user manual Do-It-Yourself Registration function.

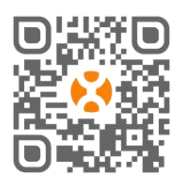

Product information is subject to change without notice.(Please download manuals at [www.APsystems.com\).](http://www.apsystems.com).)<br>Product information is subject to change without notice.(Please download manuals at www.APsystems.com). catalogue, or click this link to download our APPs: http://q-r.to/1OrC.

#### **APsystems**

APsystems.com